## **訴訟當事⼈**

## **線上聲請閱卷及複製電⼦卷證功能操作說明**

**⼀、登入司法院網站 https://www.judicial.gov.tw**

#### **⾸⾴>便⺠服務>系統服務,點選「電⼦服務平台」**

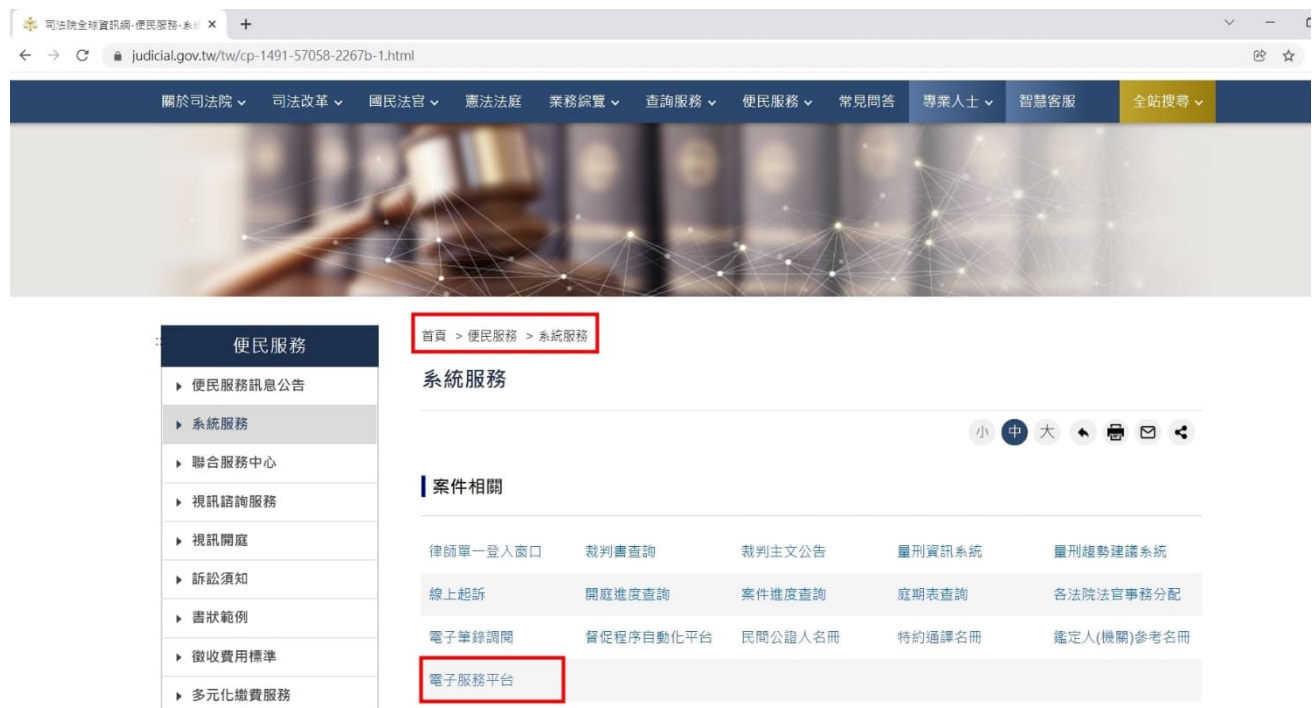

### $\Box$ 、司法院電子服務平台,點選右上的登入(第一次使用請先點選註冊,並使用

**⾃然⼈憑證註冊。)**

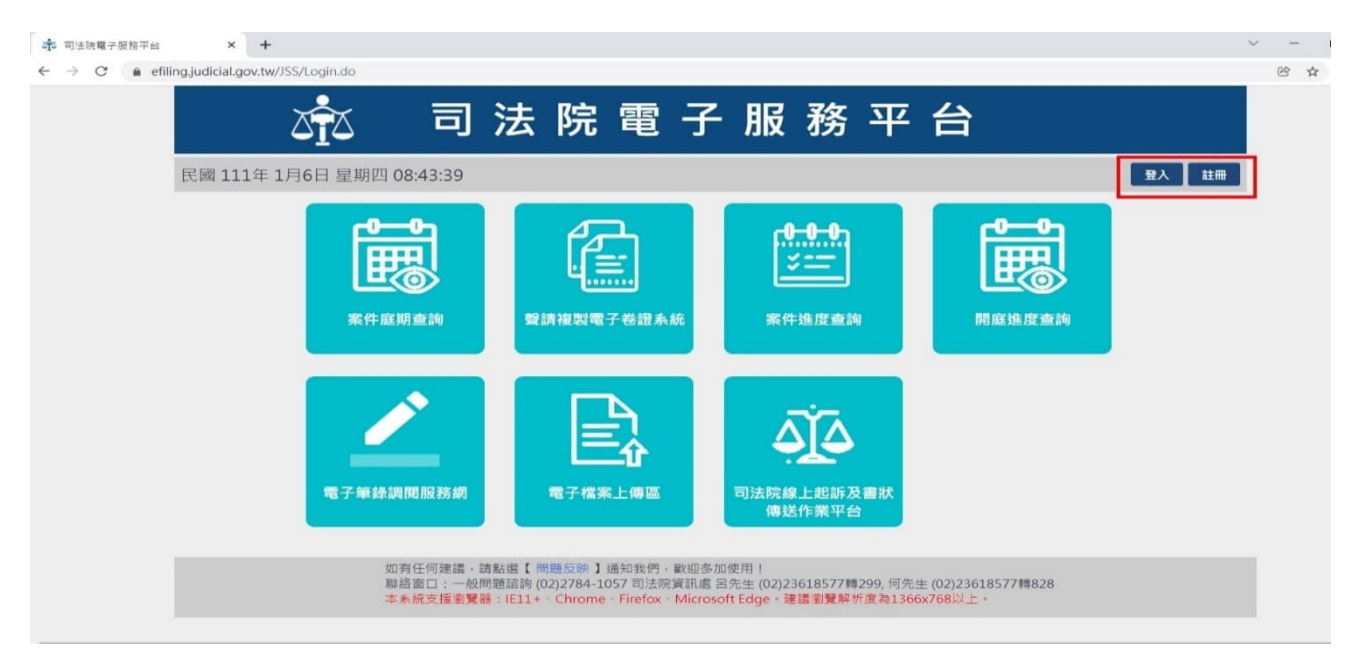

**三、輸入會員帳號、會員密碼、輸入驗證後,點選登入**

**(另提供新⼿上路功能說明)**

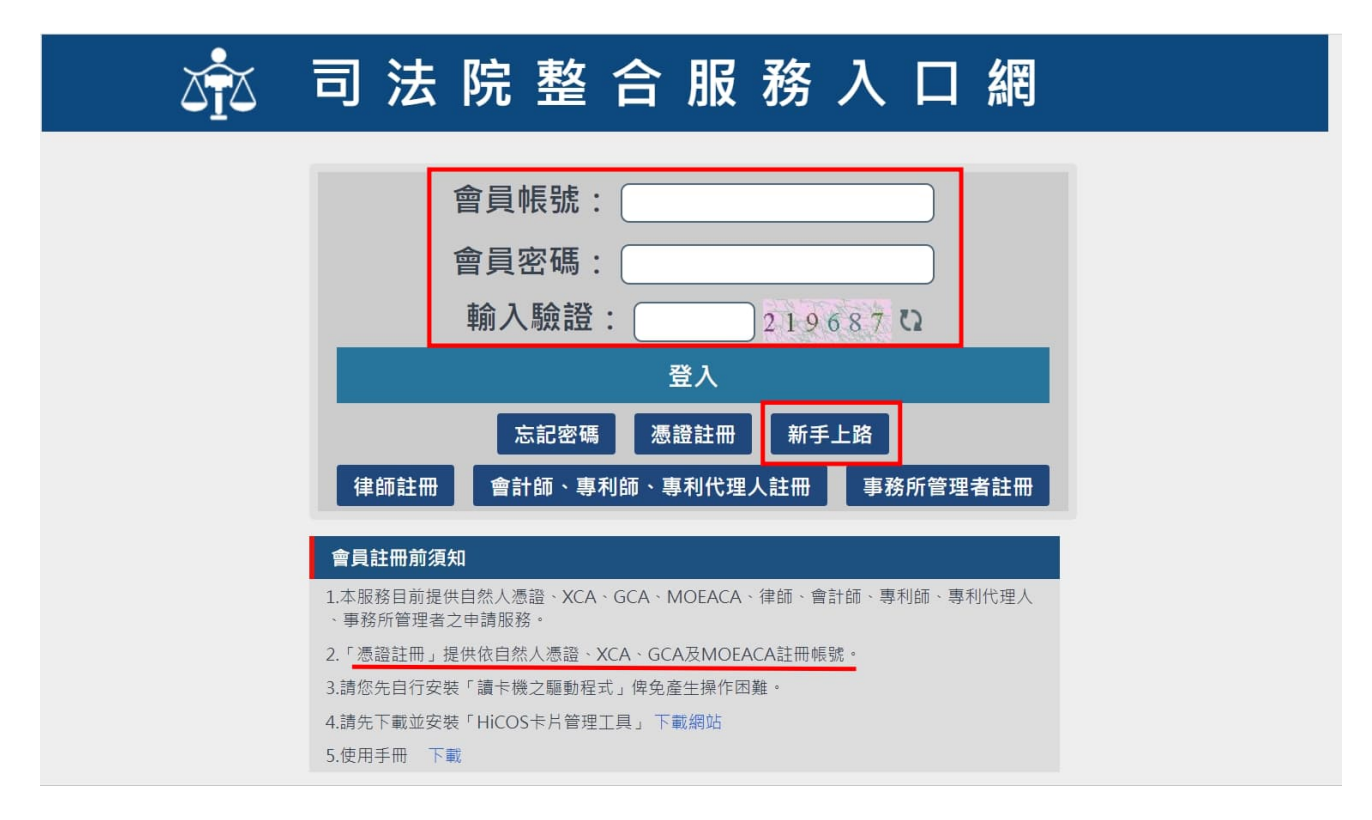

#### **四、 點選⽅塊磚「聲請閱卷及複製電⼦卷證系統」功**

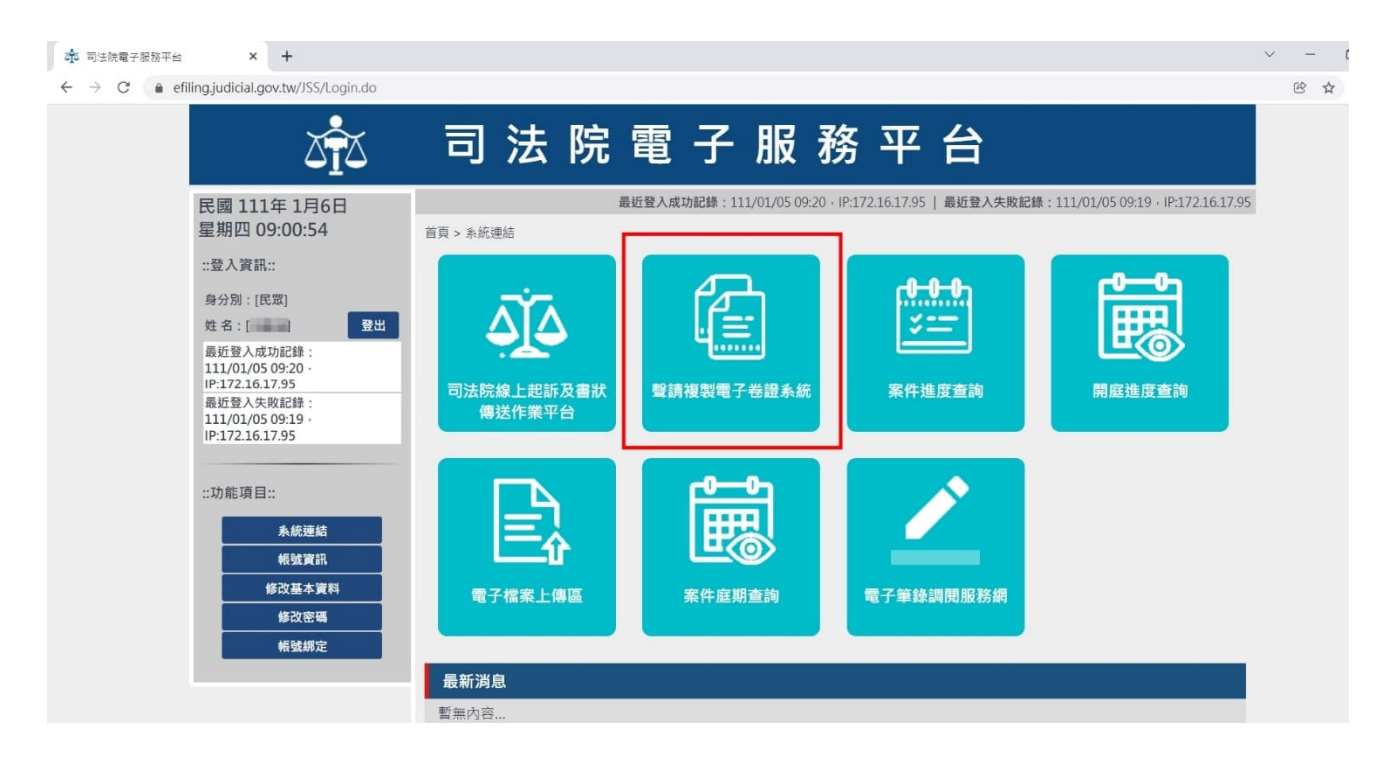

#### **五、左邊選單-點選「線上閱卷作業」**

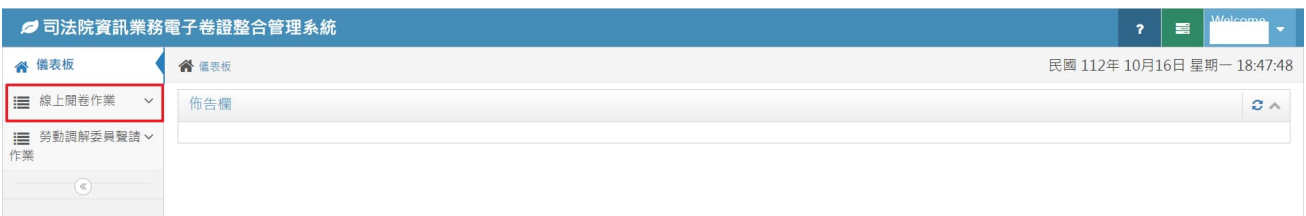

六、點選左邊欄位之閱卷聲請登錄,輸入案號、當事人、聲請方式選擇「複製

**電⼦卷證」、領取⽅式以「線上交付」為範例聲請(\*星號為必輸入欄位)。**

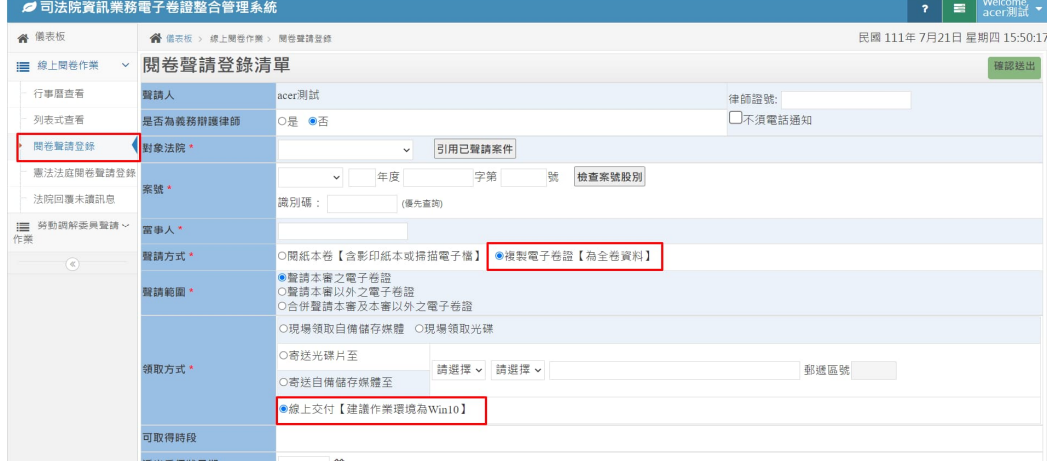

# 七、上述資料輸入完成,確認資料無誤,請按右上角的確認送出鈕,系統會跳 **出最後確認畫⾯。**

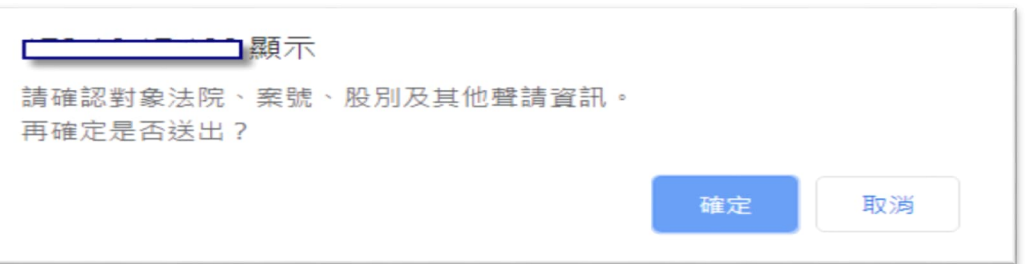

#### 八、確認資料後,會再一次顯示聲請的資料

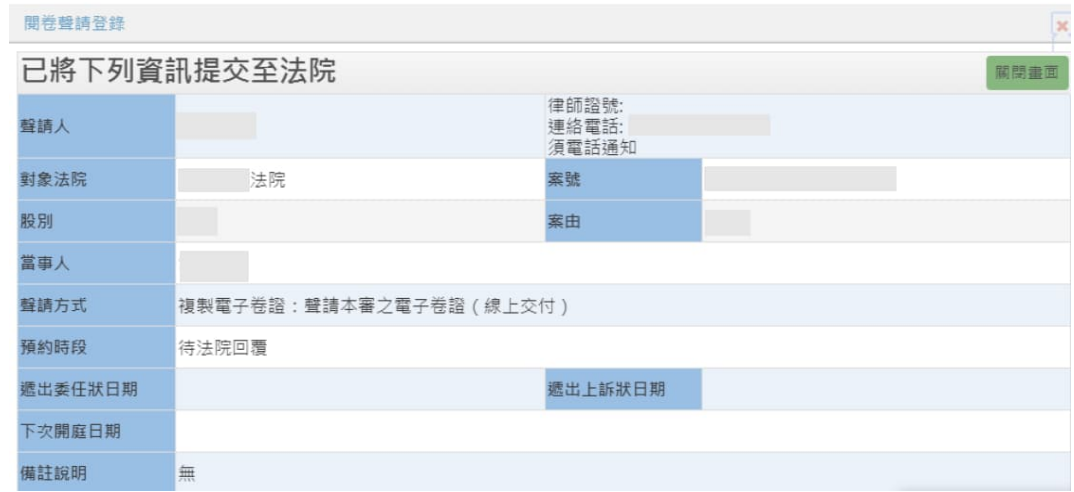

**九、於左邊選單「列表式查看」,可查詢已聲請的案件清單,可輸入案號、聲請**

### **狀態、繳費狀態來查詢**

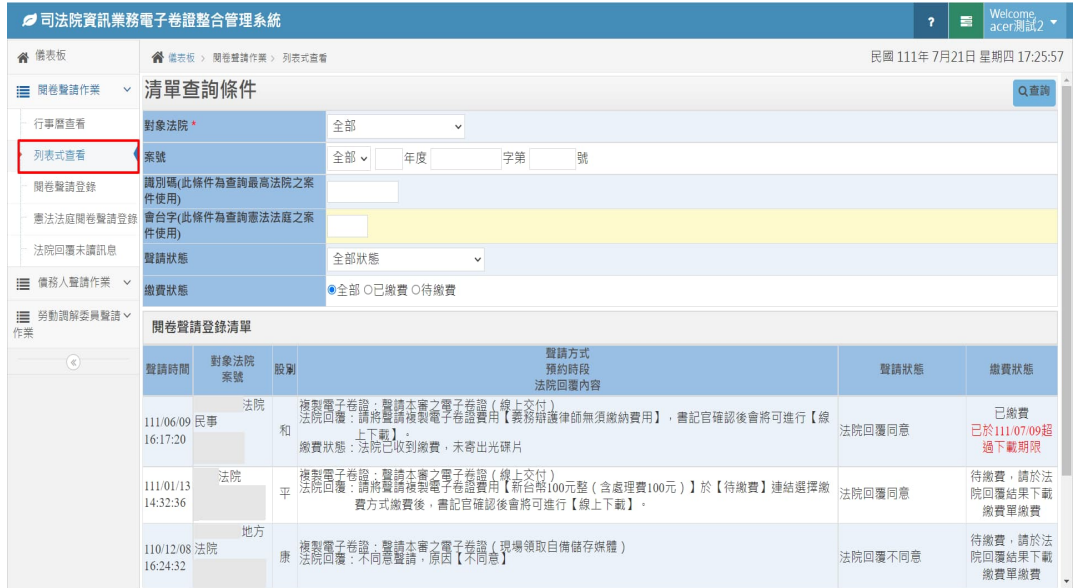

### **⼗、點選該筆閱卷聲請案件,於回覆內容「待繳費」連結點選。**

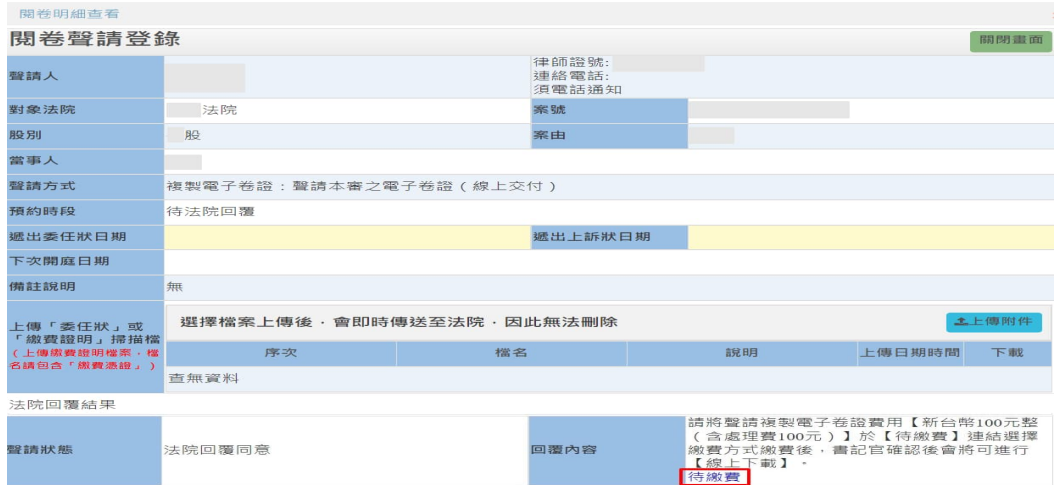

**⼗⼀、列印繳費單(PDF 檔),繳費單為多元化繳費單,可以印出繳費單到便利** 商店繳費或銀行轉帳,亦可使用「銷帳編號」方式,連結至司法院的 **「法院多元化繳費服務平台」以信⽤卡⽅式線上繳費。**

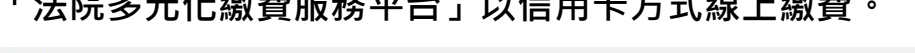

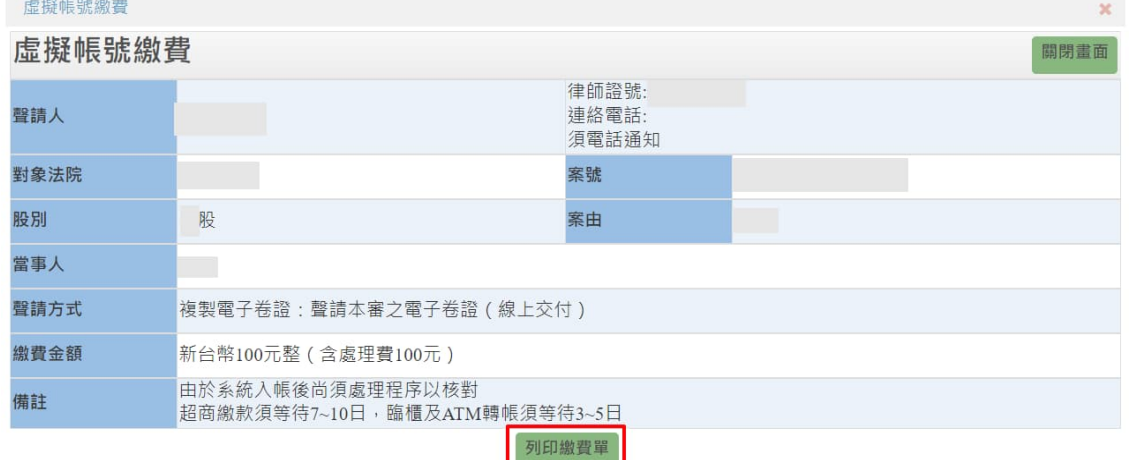

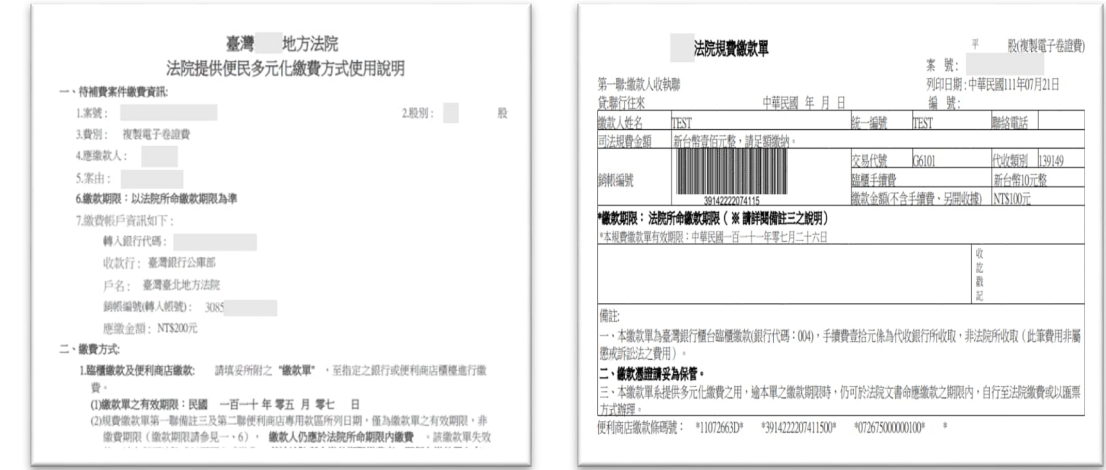

### 十二、聲請方式為線上交付,完成繳費且書記官核閱電子卷證,繳費狀態會出

### **現已繳費及「線上下載」之按鈕,後續進⾏下載電⼦卷證。**

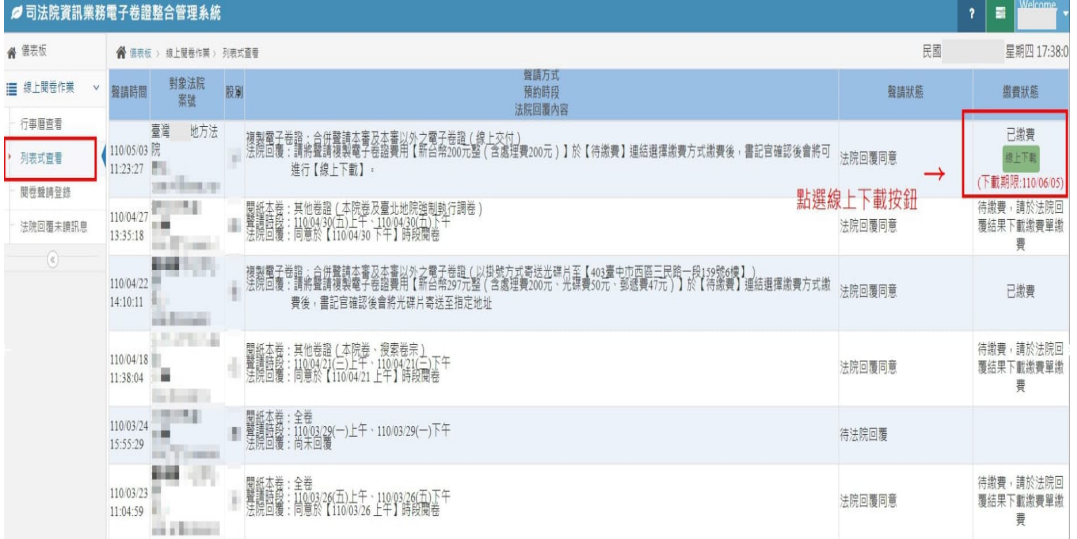

# **⼗三、按照下圖的順序,依序①下載「批次下載⼯具」、②「產⽣下載清單 檔」、③複製「下載序號」。**

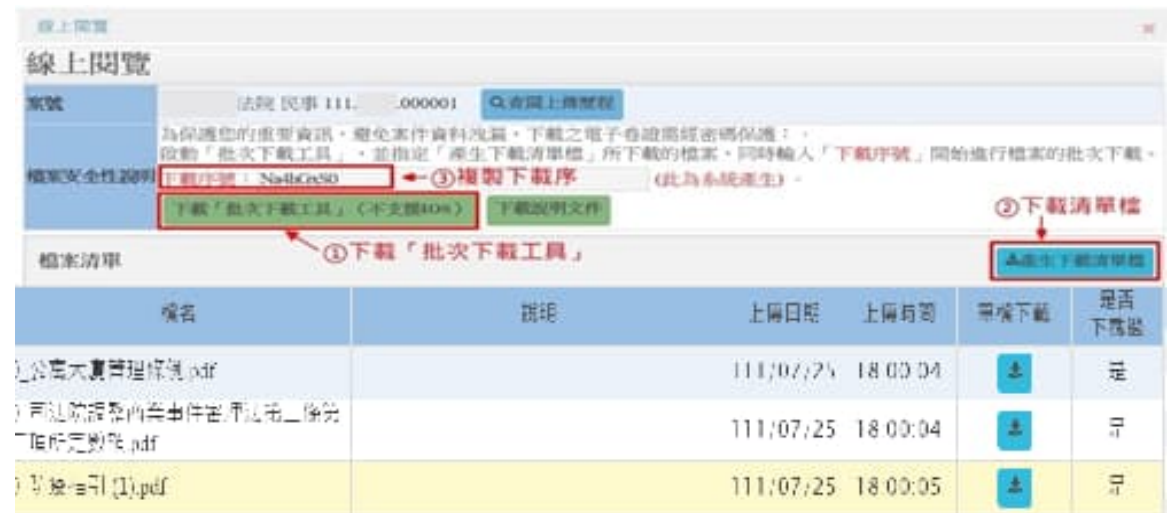

**⼗四、打開①「批次下載⼯具」軟體,然後點選②「選擇下載清單檔並輸入下**

載序號」按鈕,從跳出的資料夾中點選方才另外下載的清單檔,然後跳 **出③「下載序號欄位」,把我們已複製的序號貼上,然後按確定。**

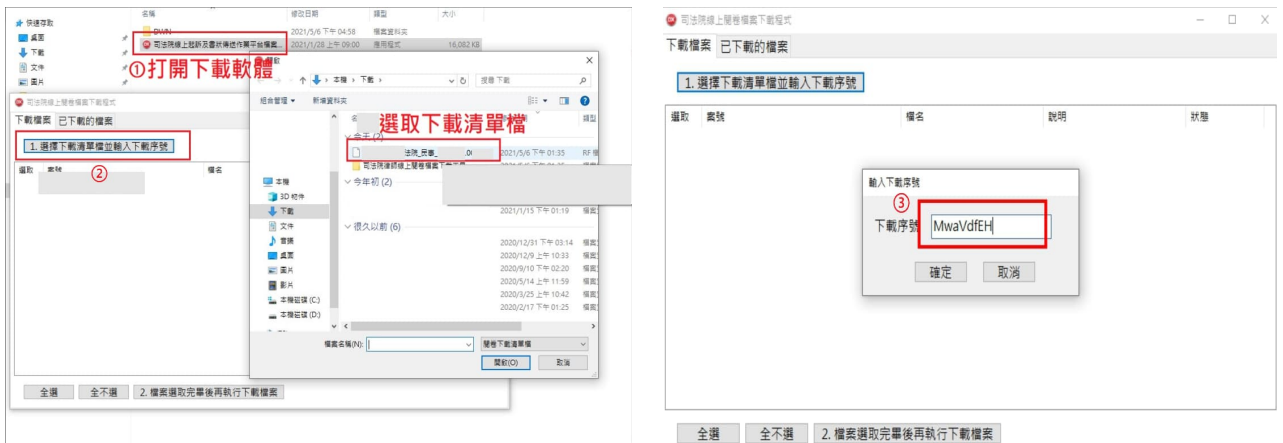

**⼗五、會出現卷宗的清單,看要下載哪些(通常直接點全選就好),然後按開始 下載,電⼦卷證就會下載到您的電腦中了。**

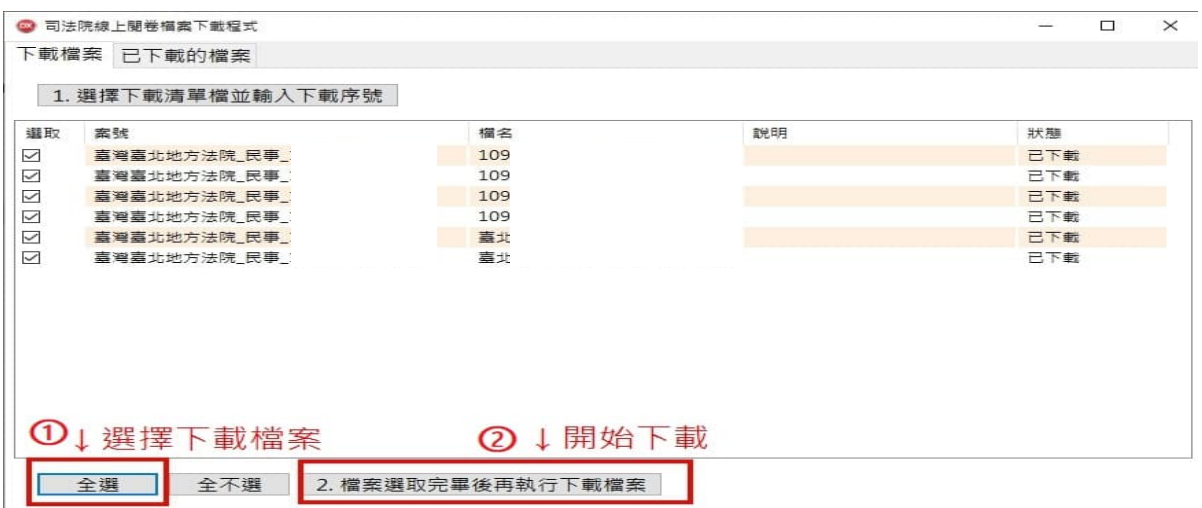